## راهنمای در خواست سنوات ارفاقی

**-1پس از اخذ رای از کمیسیون موارد خاص وارد سایتمی شوید )درصورت ثبت نام نکردن ثبت نام نمایید(**

**-2از منوی وظیفه عمومی گزینه رسیدگی به درخواست کمیسیون موارد خاص دانشگاهها )سنوات ارفاقی(انتخاب می کنیم**

**-3در سمت چپ در قسمت ثبت سنوات ارفاقی گزینه** "**ثبت درخواست سنوات ارفاقی**" **را می زنیم**

+ ثبت درخواست سنوات ارفاقی

**-4موارد خواسته شده در قسمت مشخصات فردی را تکمیل نمایید )قسمتهای ستاره دار تکمیل گردد(**

**5**

.<br>وتناط با ما

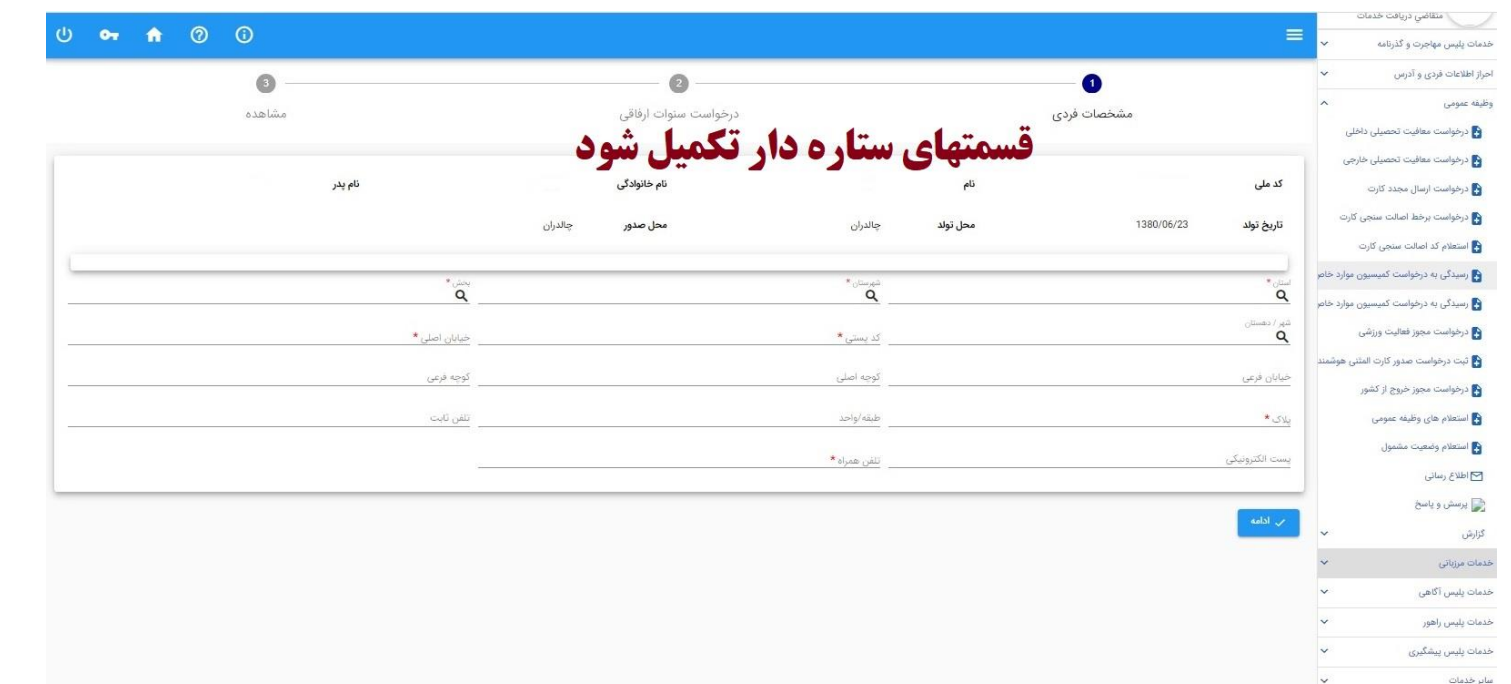

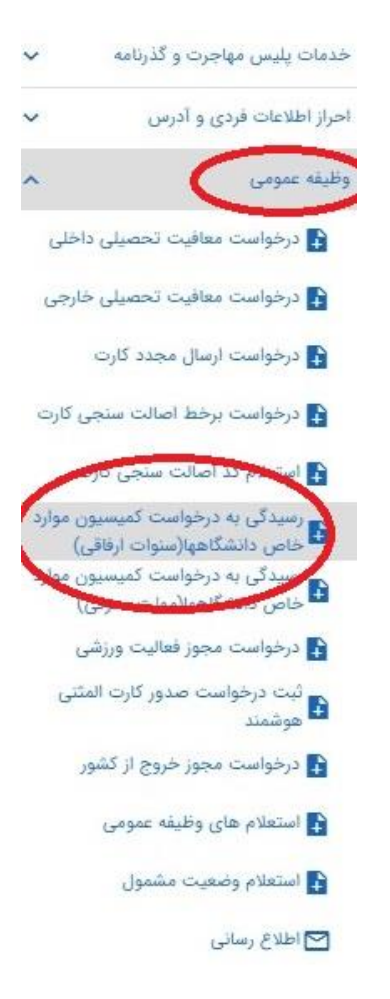

## **در قسمت سنوات ارفاقی شماره جلسه و تاریخ جلسه کمیسیون موارد خاص را وارد نمایید**

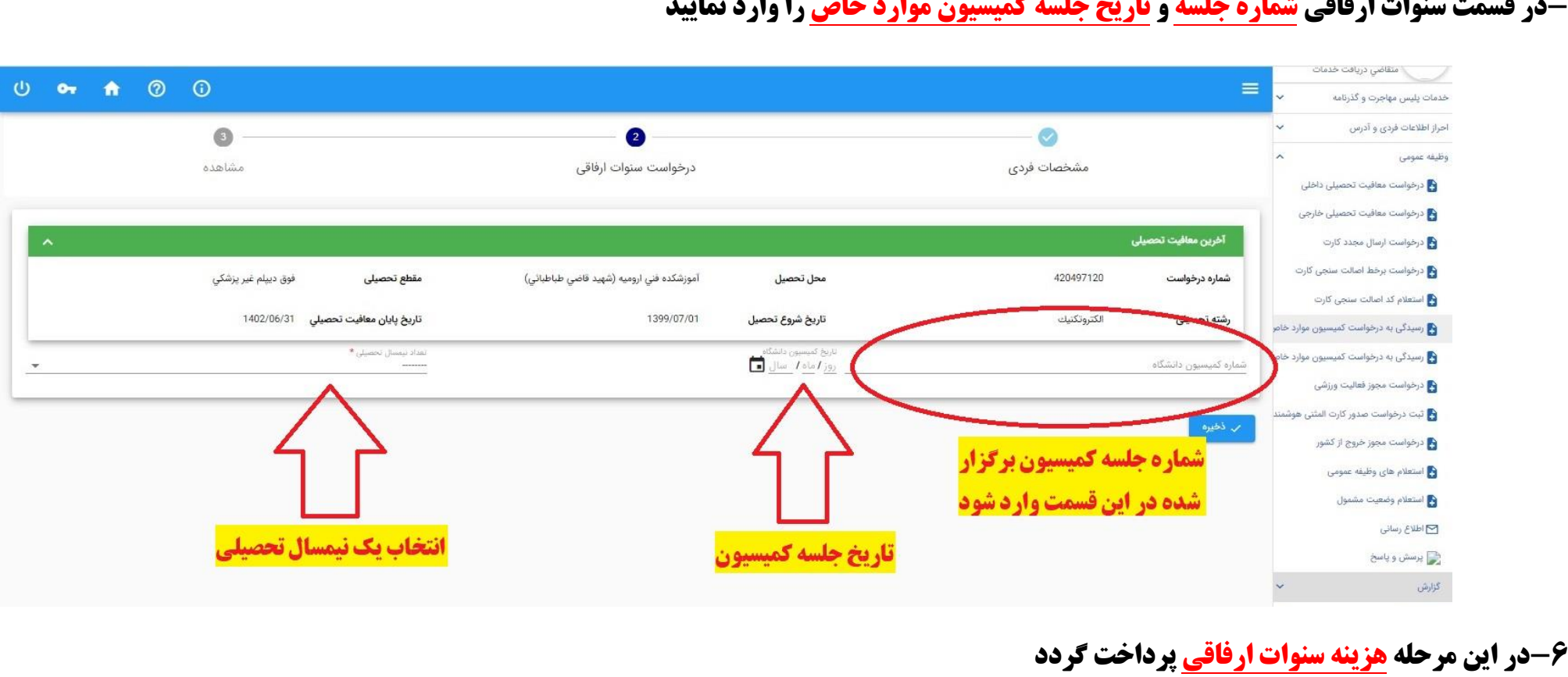

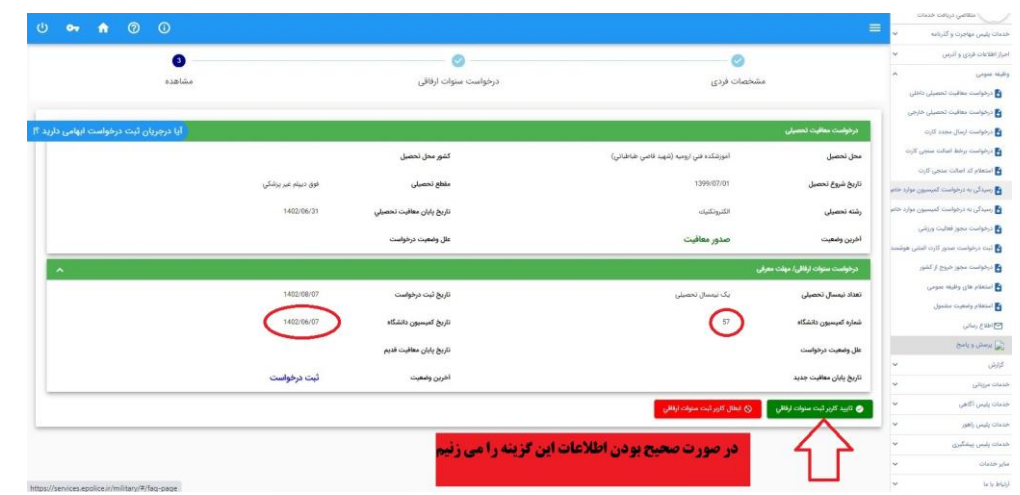

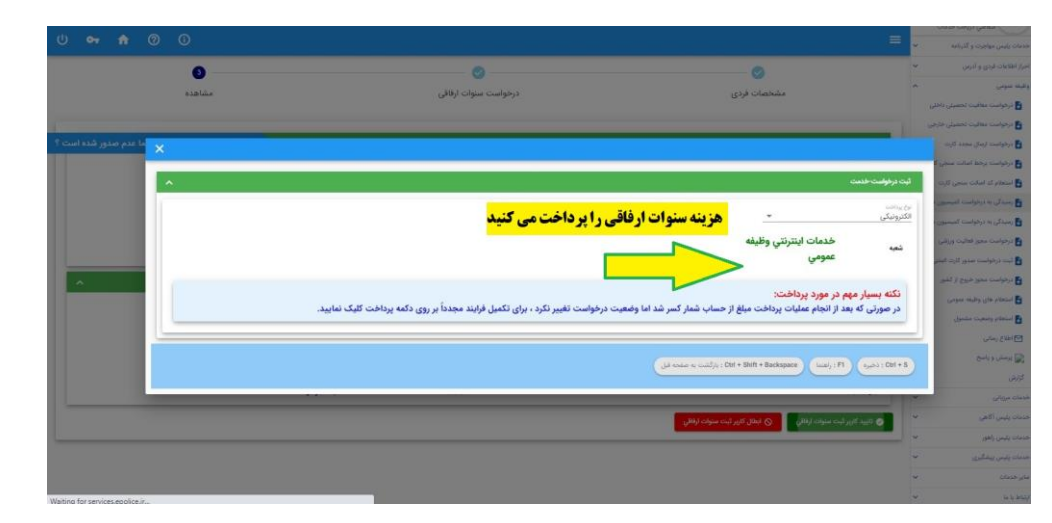

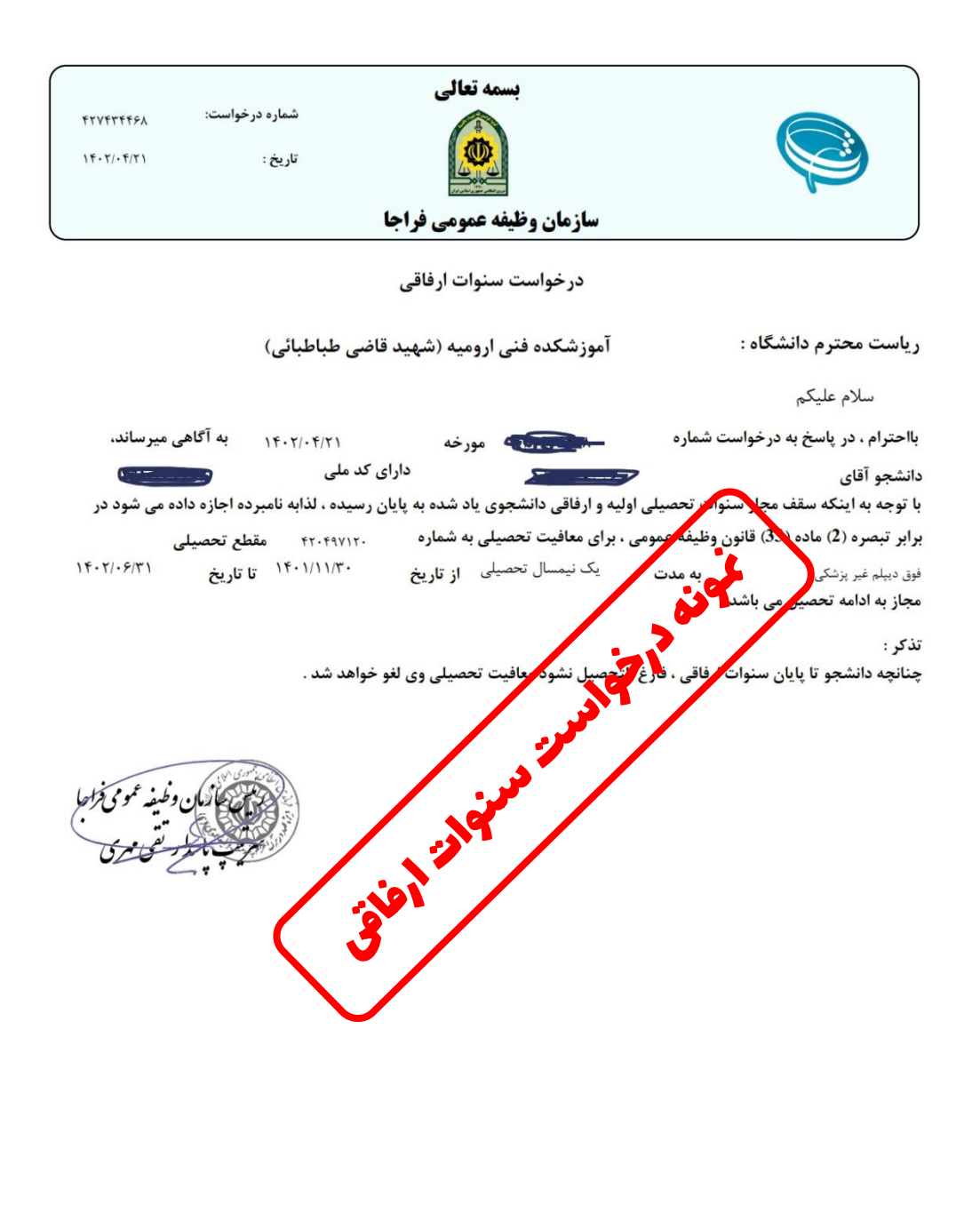